## zoom 利用登録方法(無料版)

1.Web ブラウザにより以下の URL にアクセス

<https://zoom.us/>

2.「サインアップは無料です」をクリック

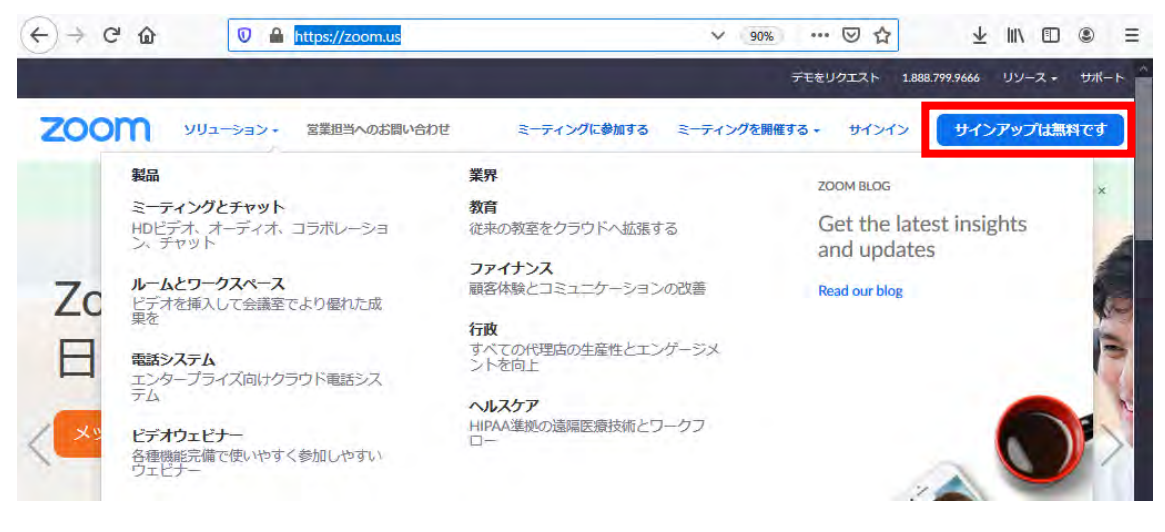

3.「仕事用メールアドレス」に大学のメールアドレス(@cc.nara-wu.ac.jp)を入力し「サ インアップ」をクリック

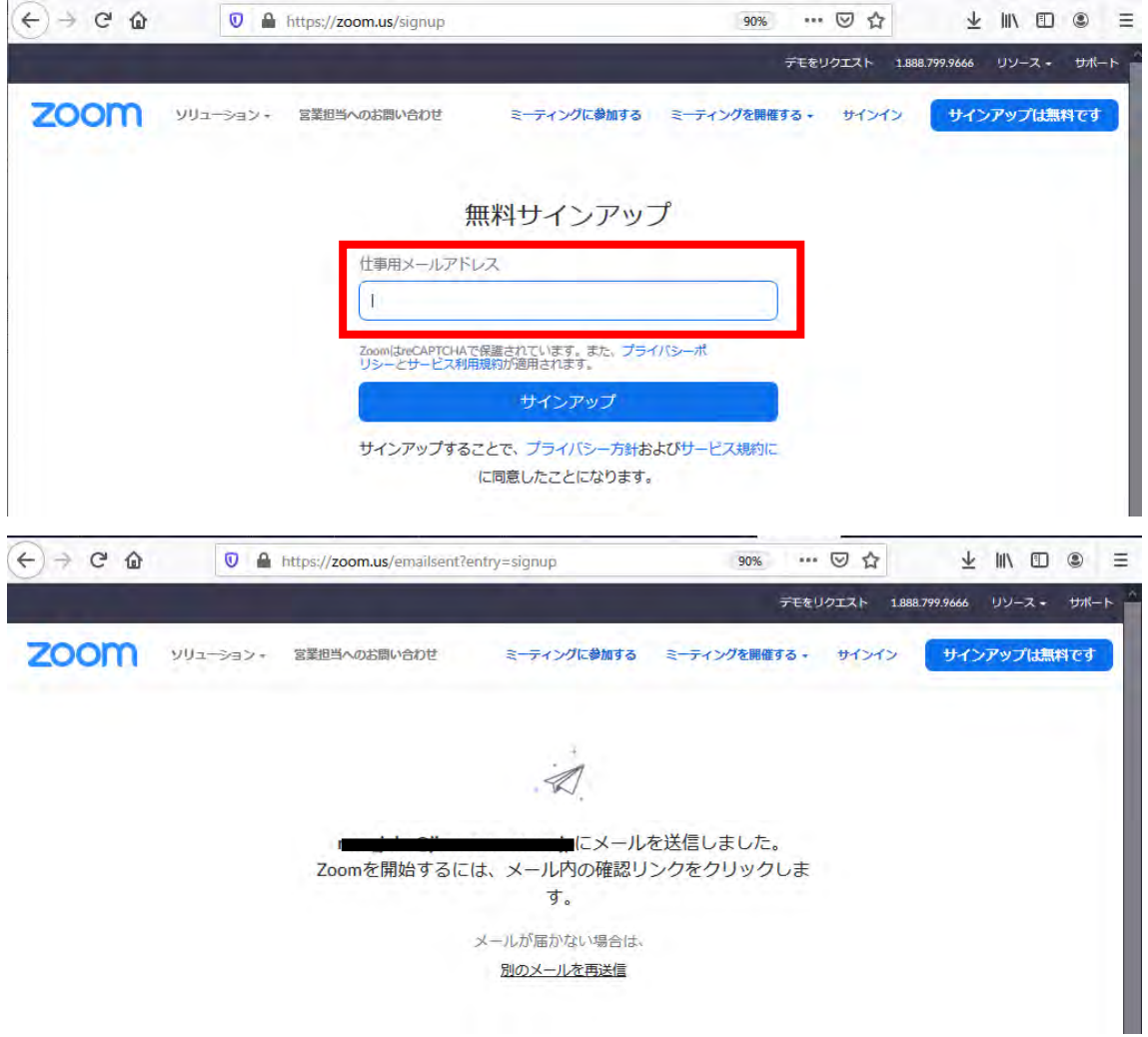

4.メールを確認し、アカウントを有効化します。

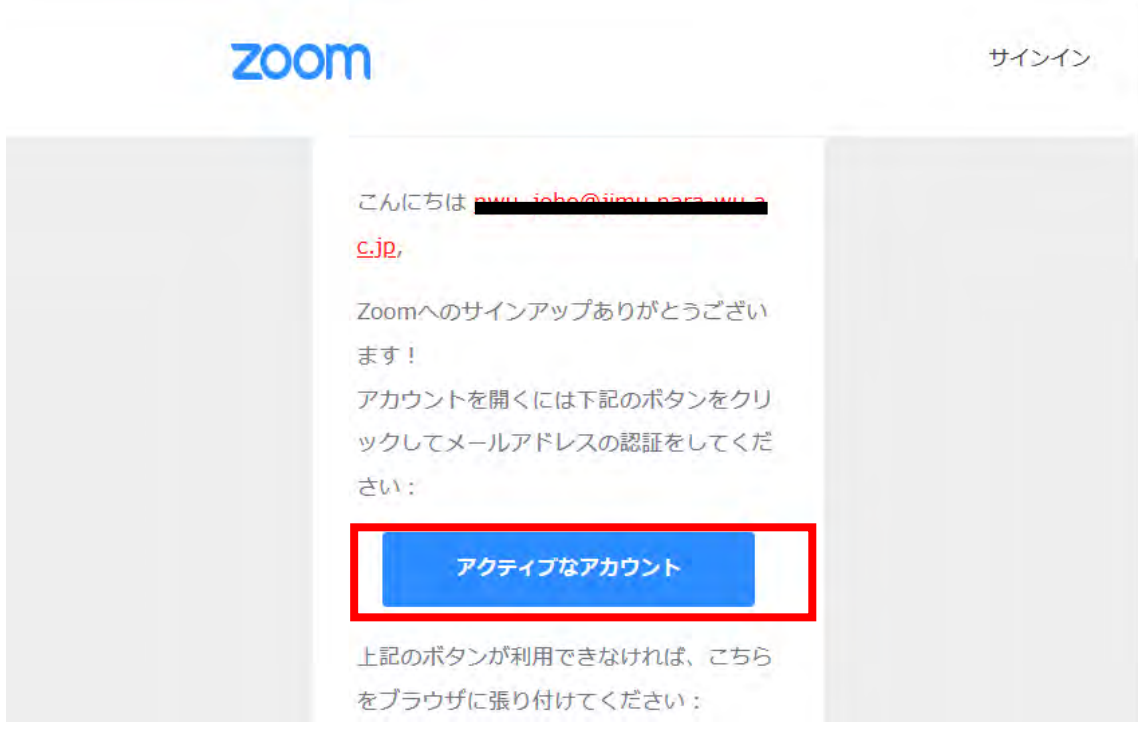

5.名前とログイン用のパスワードを入力し「続ける」をクリックしてください。

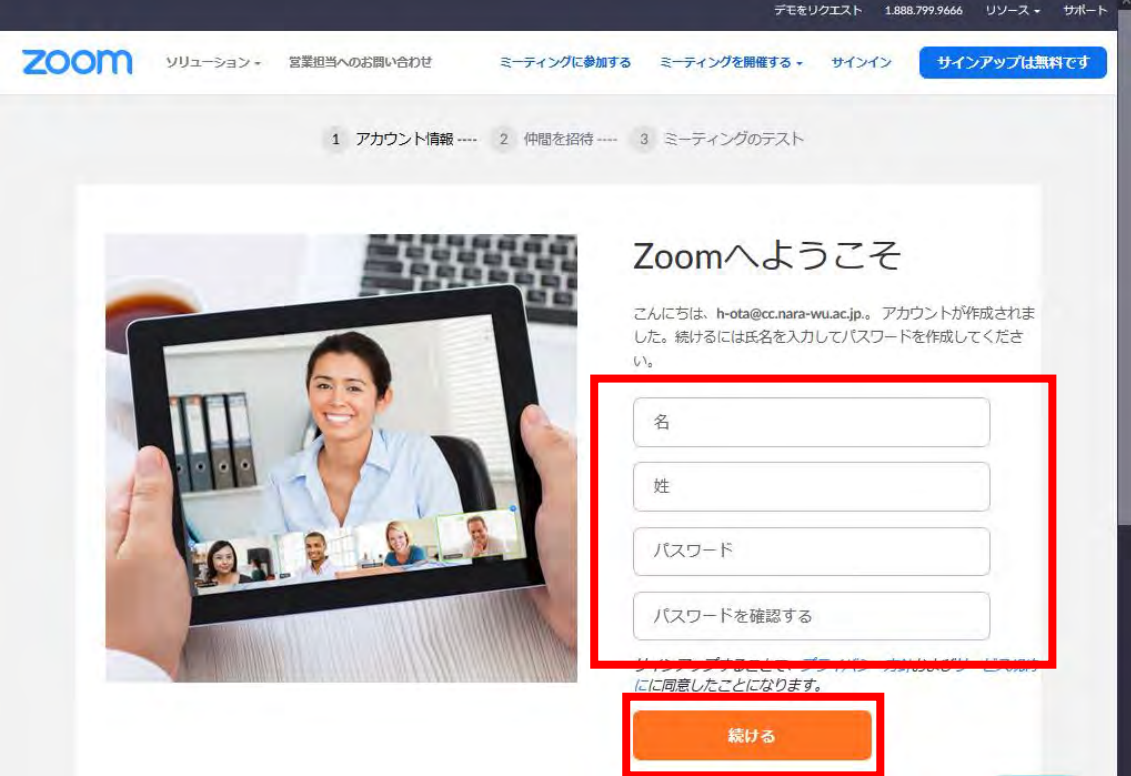

6.「私はロボットではありません」にチェックを入れ、招待については「手順をスキップ」 してください。

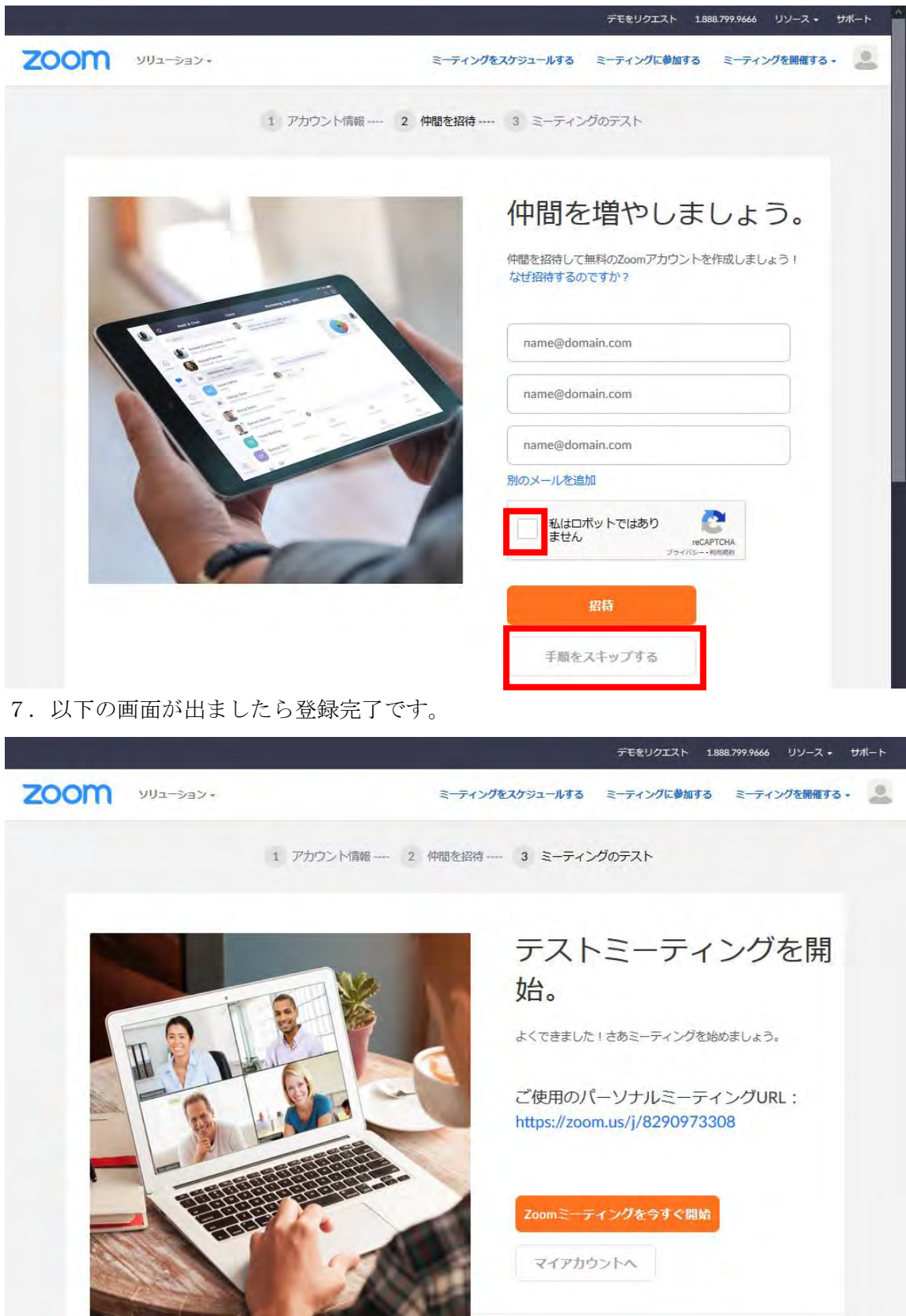